Руководство по настройке и работе с модулем интеграции

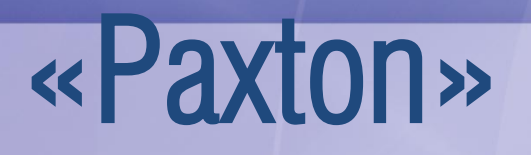

Версия 1.0

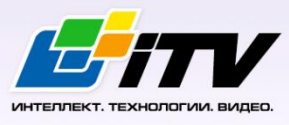

Москва, 2011

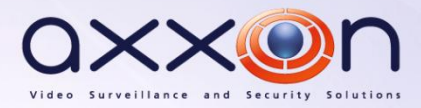

# <span id="page-1-0"></span>**Содержание**

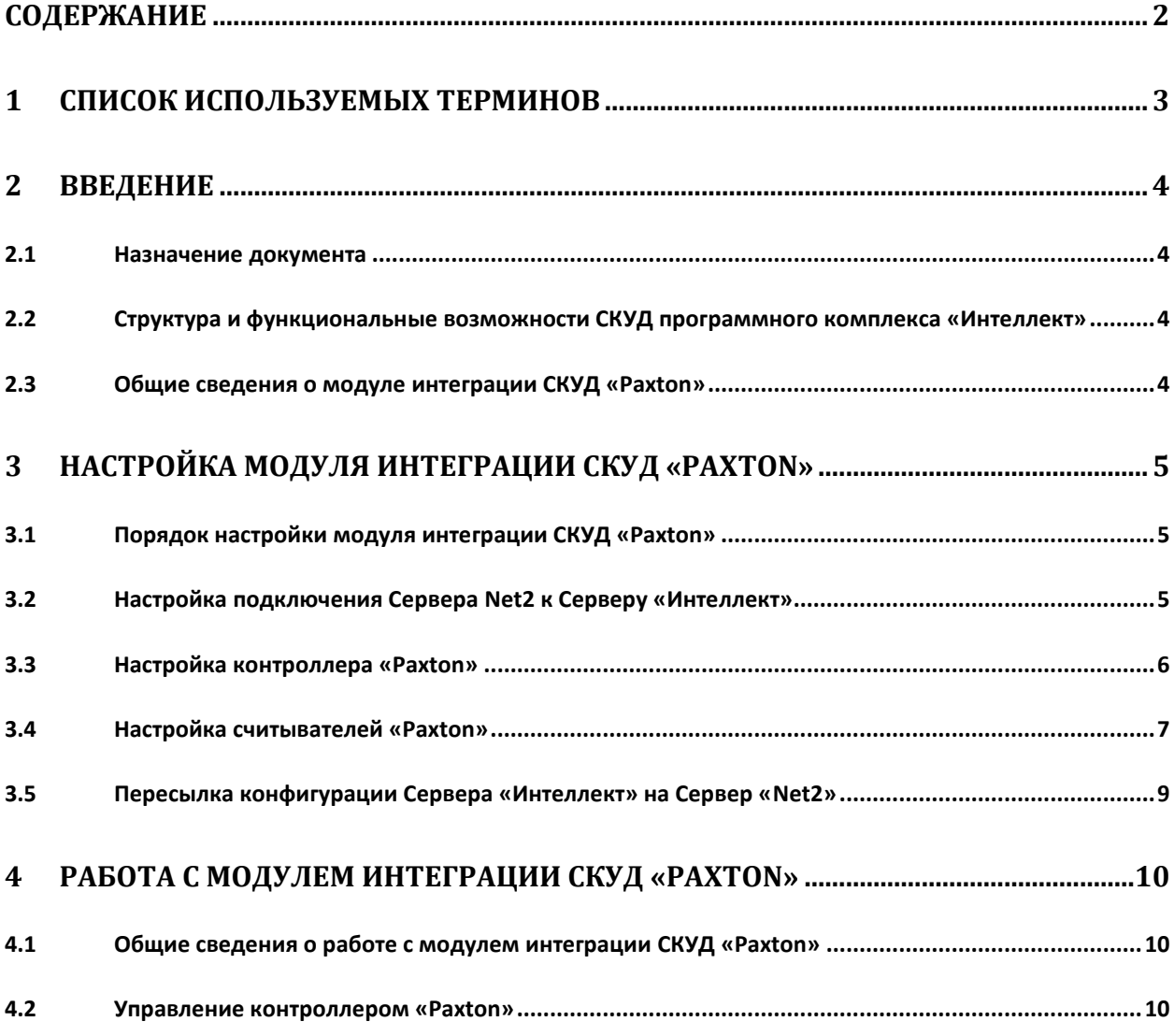

### <span id="page-2-0"></span>**1 Список используемых терминов**

Система контроля и управления доступом (*СКУД*) – программно-аппаратный комплекс, предназначенный для осуществления функций контроля и управления доступом.

Сервер *Интеллект* – компьютер с установленной конфигурацией **Сервер** программного комплекса *Интеллект.*

Контроллер – устройство, предназначенное для контроля входа/выхода сотрудников в местах с ограниченным допуском, считывания и расшифровки кода, содержащегося в карте доступа, с целью автоматической регистрации пропусков в СКУД и контроля их работоспособности.

### <span id="page-3-0"></span>**2 Введение**

### <span id="page-3-1"></span>**2.1 Назначение документа**

Документ *Руководство по настройке и работе с модулем интеграции Paxton* является справочно-информационным пособием и предназначен для специалистов по настройке и операторов модуля *Paxton*. Данный модуль входит в состав системы контроля и управления доступом (*СКУД*), реализованной на основе программного комплекса *Интеллект*.

В данном Руководстве представлены следующие материалы:

- 1. общие сведения о модуле интеграции *СКУД Paxton*;
- 2. настройка модуля интеграции *СКУД Paxton*;
- 3. работа с модулем интеграции *СКУД Paxton*.

### <span id="page-3-2"></span>**2.2 Структура и функциональные возможности СКУД программного комплекса «Интеллект»**

Модули интеграции оборудования *СКУД* выполняют следующие функции:

1. настройка взаимодействия программного комплекса *Интеллект* и оборудования *СКУД*;

*Примечание. Роль оборудования играет СКУД стороннего производителя.*

- 2. обработка информации, поступающей от считывателей, электромеханических замков, и прочих средств контроля доступа;
- 3. управление исполнительными устройствами доступа средствами блокировки и отпирания дверей, ворот и пр.

#### <span id="page-3-3"></span>**2.3 Общие сведения о модуле интеграции СКУД «Paxton»**

Модуль интеграции *Paxton* является компонентом *СКУД*, реализованной на базе программного комплекса *Интеллект*, и предназначен для выполнения следующих функций:

- 1. конфигурирование *СКУД Paxton* (производитель Paxton Access Ltd.);
- 2. обеспечение взаимодействия *СКУД Paxton* с программным комплексом *Интеллект*  (мониторинг, управление).

*Примечание. Подробные сведения о СКУД Paxton приведены в официальной справочной документации по данной системе.* 

Перед настройкой модуля интеграции *СКУД Paxton* необходимо выполнить следующие действия:

- 1. Установить аппаратные средства *СКУД Paxton* на охраняемый объект (см. справочную документацию по *СКУД Paxton*).
- 2. Подключить оборудование *СКУД Paxton* к Серверу.
- 3. Установить программное обеспечение *Net2* на Сервер (доступно на официальном сайте производителя *СКУД Paxton*).
- 4. Настроить подключение по COM-порту оборудования *СКУД Paxton* к Cерверу *Net2* (см. справочную документацию по утилите конфигурирования Сервера Net)*.*

*Примечание. При настройке подключения рекомендуется указывать порт подключения оборудования СКУД Paxton вручную.*

# <span id="page-4-0"></span>**3 Настройка модуля интеграции СКУД «Paxton»**

### <span id="page-4-1"></span>**3.1 Порядок настройки модуля интеграции СКУД «Paxton»**

Настройка модуля интеграции *СКУД Paxton* производится в следующей последовательности:

- 1. Настройка подключения Сервера *Net2* к Серверу *Интеллект*;
- 2. Настройка контроллера *Paxton;*
- 3. Настройка считывателей Paxton;
- 4. Синхронизация конфигурации Сервера *Интеллект* и Сервера *Net2*.

### <span id="page-4-2"></span>**3.2 Настройка подключения Сервера «Net2» к Серверу «Интеллект»**

Программный комплекс *Интеллект* работает с оборудованием *СКУД Paxton* посредством программного обеспечения Net2, поэтому необходимо настроить подключение Сервера *Net2* к Серверу *Интеллект*.

В программном комплексе *Интеллект* настройка подключения Сервера *Net2* к Серверу *Интеллект* осуществляется на панели настроек объекта **СКУД "Paxton NET2"**, который создается на базе объекта **Компьютер** на вкладке **Оборудование** диалогового окна **Настройка системы** ([Рис.](#page-4-3)   $3.2 - 1$  $3.2 - 1$ ).

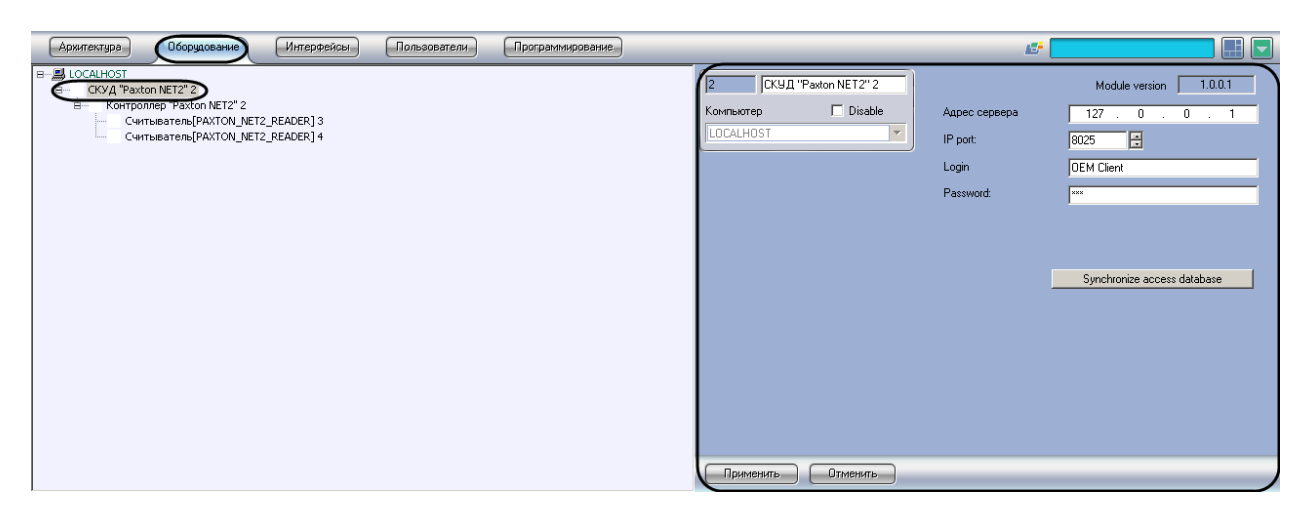

**Рис. 3.2—1 Объект СКУД "Paxton NET2"**

<span id="page-4-3"></span>Для настройки подключения контроллеров *СКУД Paxton* необходимо выполнить следующие действия:

1. Перейти на панель настроек объекта **СКУД "Paxton NET2"** ([Рис.](#page-5-1) 3.2—2).

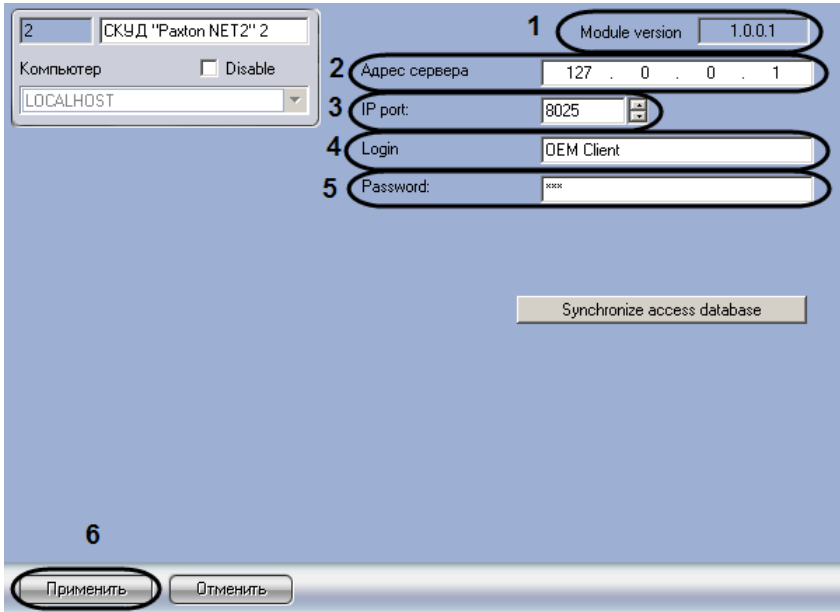

**Рис. 3.2—2 Панель настроек объекта СКУД "Paxton NET2"**

<span id="page-5-1"></span>*Примечание. В поле Module version отображается версия модуля интеграции (см[. Рис.](#page-5-1) 3.2—2, 1).*

#### 2. В поле **Адрес сервера** ввести IP-адрес компьютера, на котором запущен Сервер *Net2*, к которому подключено оборудование *СКУД Paxton* (см[. Рис.](#page-5-1) 3.2—2, **2**).

*Примечание. Если Сервер Net2 запущен на том же компьютере, что и Сервер Интеллект, необходимо указать адрес 127.0.0.1*

#### 3. В поле **IP-port** с помощью кнопок **вверх-вниз** ввести номер порта для работы с Сервером *Net2* (см. [Рис.](#page-5-1) 3.2—2, **3**).

*Примечание. Порт по умолчанию 8025.*

#### 4. В поле **Login** указать имя оператора Сервера *Net2* (см[. Рис.](#page-5-1) 3.2—2, **4**).

*Примечание. Список операторов Сервера Net2 изменяется с помощью утилиты Net2Access Control. Подробнее см. справочную документацию по данной утилите.*

- 5. В поле **Password** указать пароль оператора Сервера *Net2* (см. [Рис.](#page-5-1) 3.2—2, **5**).
- 6. Нажать на кнопку **Применить** (см. [Рис.](#page-5-1) 3.2—2, **6**).

#### <span id="page-5-0"></span>**3.3 Настройка контроллера «Paxton»**

В программном комплексе *Интеллект* настройка контроллера *Paxton* осуществляется на панели настроек объекта **Контроллер "Paxton NET2"**, который создается на базе объекта **СКУД "Paxton NET2"** на вкладке **Оборудование** диалогового окна **Настройка системы** ([Рис.](#page-6-1) 3.3—1)

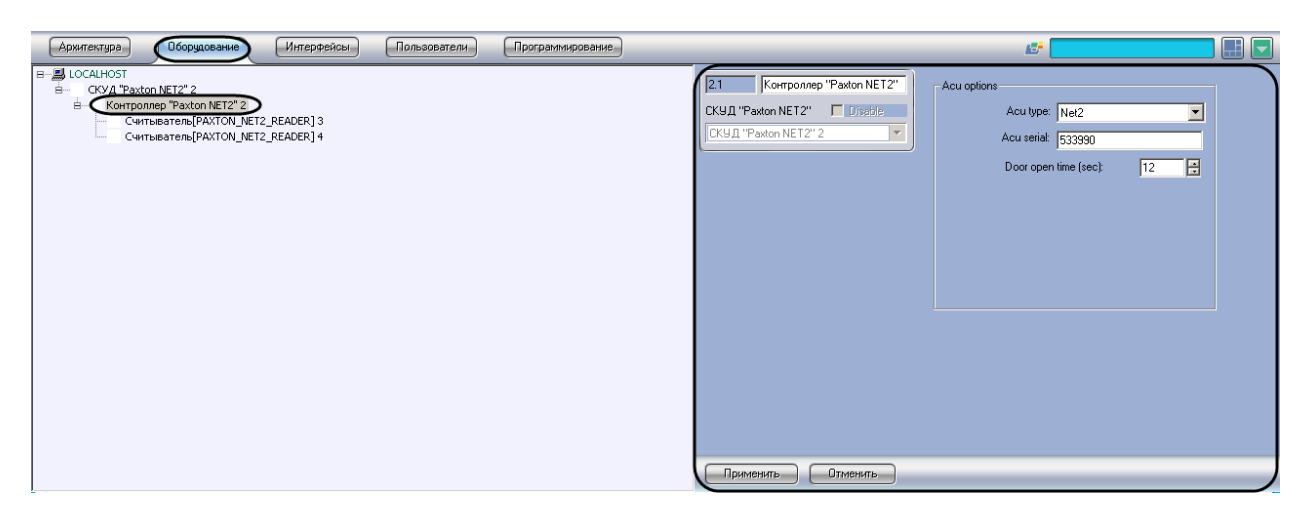

**Рис. 3.3—1 Объект Контроллер "Paxton NET2"**

<span id="page-6-1"></span>Для настройки контроллера *Paxton* необходимо выполнить следующие действия:

1. Перейти на панель настроек объекта **Контроллер "Paxton NET2"** ([Рис.](#page-6-2) 3.3—2).

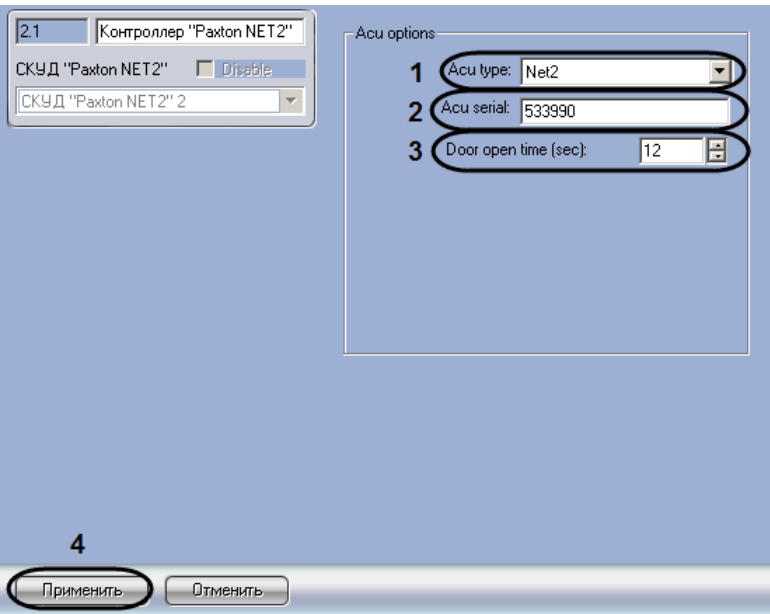

**Рис. 3.3—2 Панель настроек объекта Контроллер "Paxton NET2"**

- <span id="page-6-2"></span>2. Из раскрывающегося списка **Acu type** выбрать тип контроллера *Paxton* (см[. Рис.](#page-6-2) 3.3—2, **1**).
- 3. В поле **Acu serial** ввести серийный номер контроллера *Paxton* (см[. Рис.](#page-6-2) 3.3—2, **2**).
- 4. В поле **Door open time** ввести с помощью кнопок **вверх-вниз** период времени в секундах, в течение которого дверь будет оставаться открытой после предоставления доступа (см. [Рис.](#page-6-2)  [3.3](#page-6-2)—2, **3**).
- 5. Нажать на кнопку **Применить** (см. [Рис.](#page-6-2) 3.3—2, **4**).

Настройка контроллера *Paxton* завершена.

### <span id="page-6-0"></span>**3.4 Настройка считывателей «Paxton»**

В программном комплексе *Интеллект* настройка считывателей *Paxton* осуществляется на панели настроек объекта **Считыватель**, который создается на базе объекта **Контроллер "Paxton NET2"**на вкладке **Оборудование** диалогового окна **Настройка системы** ([Рис.](#page-7-0) 3.4—1).

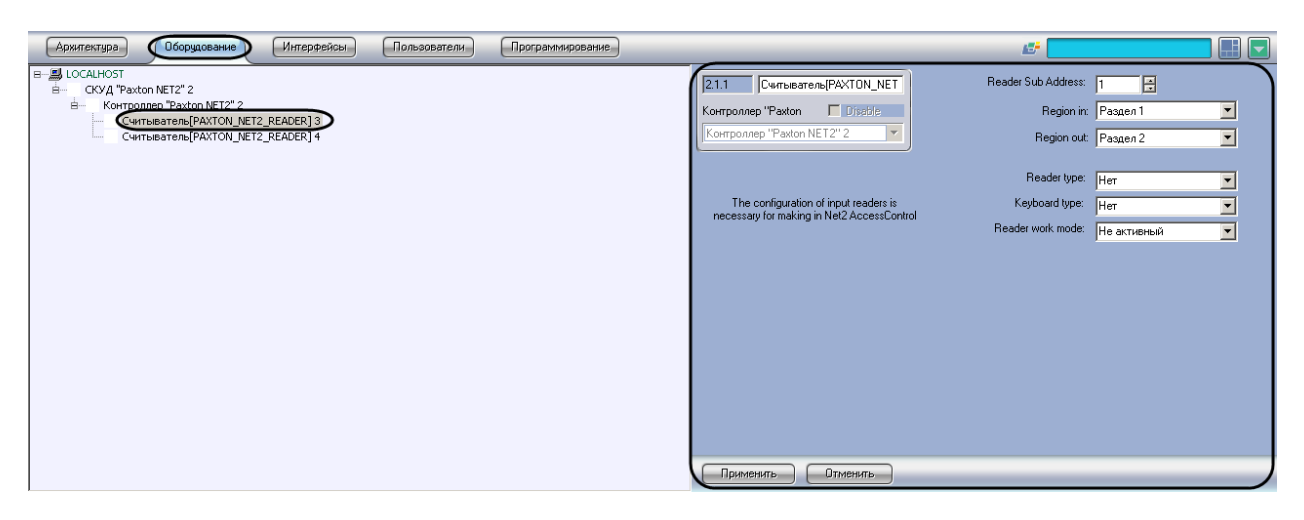

**Рис. 3.4—1 Объект Считыватель**

<span id="page-7-0"></span>Для настройки считывателей *Paxton* необходимо выполнить следующие действия:

1. Перейти на панель настроек объекта **Считыватель** ([Рис.](#page-7-1) 3.4—2).

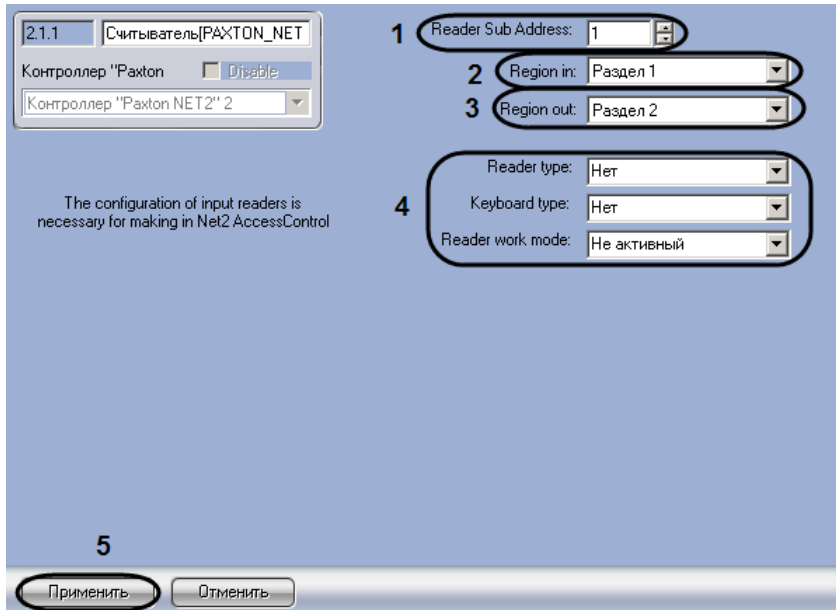

**Рис. 3.4—2 Панель настроек объекта Считыватель**

- <span id="page-7-1"></span>2. В поле **Reader Sub Address** ввести с помощью кнопок **вверх-вниз** аппаратный адрес подключения считывателя (см. [Рис.](#page-7-1) 3.4—2, **1**).
- 3. Из раскрывающегося списка **Region in:** выбрать объект **Раздел,** соответствующий территории, расположенной со стороны выхода через данный считыватель (см[. Рис.](#page-7-1) 3.4— [2,](#page-7-1) **2**).
- 4. Из раскрывающегося списка **Region out:** выбрать объект **Раздел,** соответствующий территории, расположенной со стороны входа через данный считыватель (см. [Рис.](#page-7-1) 3.4—2, **3**).

*Примечание. Некоторые настройки на панели настроек объекта Считыватель недоступны, их изменение не повлияет на работу системы (см. [Рис.](#page-7-1) 3.4—2, 4). Данные настройки следует производить с помощью утилиты Net2Access Control (см. справочную документацию по данной утилите).*

5. Нажать на кнопку **Применить** (см. [Рис.](#page-7-1) 3.4—2, **5**).

Настройка считывателей *Paxton* завершена.

### <span id="page-8-0"></span>**3.5 Пересылка конфигурации Сервера «Интеллект» на Сервер «Net2»**

При пересылке конфигурации Сервера *Интеллект* на Сервер *Net2* в дереве объектов утилиты Net2Access Control создаются следующие объекты, соответствующие объектам ПК *Интеллект*:

- 1. Отделы объекты с именами **intellect\_dep\_n**, где **n** номер отдела в ПК *Интеллект*;
- 2. Пользователи в отделах, соответствующих отделам ПК *Интеллект*, с уровнями доступа, соответствующими присвоенным им в ПК *Интеллект*;
- 3. Уровни доступа объекты с именами **intellect\_level\_n**, где **n** номер уровня доступа в ПК *Интеллект*;
- 4. Временные зоны объекты с именами **intellect\_tz\_n**, где **n** номер временной зоны в ПК *Интеллект*.

*Примечание. Создание в ПК Интеллект отделов, пользователей, временных зон и назначение пользователям уровней доступа может быть выполнено одним из следующих способов:*

- *a) С помощью модуля Служба пропускного режима. Подробно работа с данным модулем описана в документе Руководство по настройке и работе с модулем Служба пропускного режима.*
- *b) Средствами ПК Интеллект. Подробнее см. документ Программный комплекс Интеллект: Руководство Администратора.*

### Для пересылки конфигурации Сервера *Интеллект* на Сервер *Net2* необходимо выполнить следующие действия:

1. Перейти на панель настроек объекта **СКУД "Paxton NET2"** ([Рис.](#page-8-1) 3.5—1).

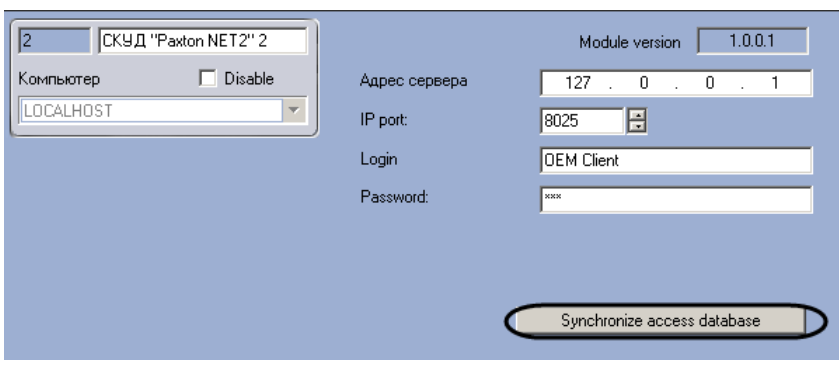

**Рис. 3.5—1 Синхронизация конфигурации Сервера Интеллект и Сервера Net2**

#### <span id="page-8-1"></span>2. Нажать на кнопку **Synchronize access database** (см. [Рис.](#page-8-1) 3.5—1).

*Примечание. В случае если конфигурация Сервера Интеллект была изменена и требуется повторно переслать конфигурацию Сервера Интеллект на Сервер Net2, может возникнуть необходимость предварительно удалить созданные при предыдущей пересылке объекты из дерева объектов утилиты Net2Access Control.*

#### Пересылка конфигурации Сервера *Интеллект* на Сервер *Net2* завершена.

## <span id="page-9-0"></span>**4 Работа с модулем интеграции СКУД «Paxton»**

#### <span id="page-9-1"></span>**4.1 Общие сведения о работе с модулем интеграции СКУД «Paxton»**

Для работы с модулем интеграции *СКУД Paxton* используются следующие интерфейсные объекты:

1. **Карта**;

#### 2. **Протокол событий.**

Сведения по настройке данных интерфейсных объектов приведены в документе *Программный комплекс Интеллект: Руководство Администратора*.

Работа с интерфейсными объектами подробно описана в документе *Программный комплекс Интеллект: Руководство Оператора.*

### <span id="page-9-2"></span>**4.2 Управление контроллером «Paxton»**

Управление контроллером *Paxton* осуществляется в интерактивном окне **Карта** с использованием функционального меню объекта **Контроллер "Paxton Net2"** ([Рис.](#page-9-3) 4.2—1, Таб. [4.2-1\)](#page-9-4).

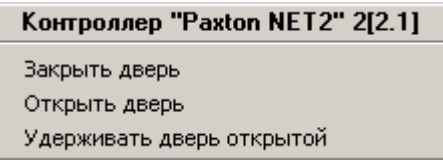

**Рис. 4.2—1 Функциональное меню объекта Контроллер "Paxton Net2"**

#### <span id="page-9-4"></span><span id="page-9-3"></span>**Таб. 4.2-1. Описание команд функционального меню объекта Контроллер "Paxton Net2"**

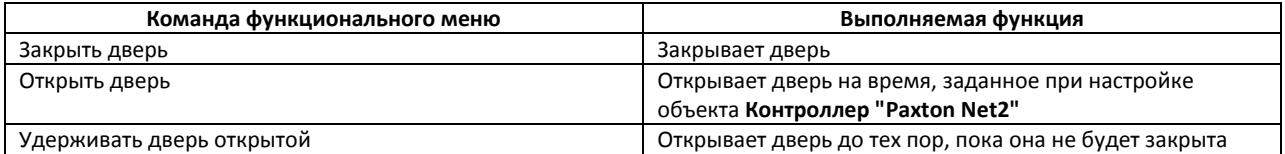